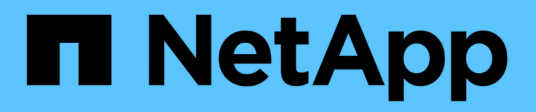

# **Configurare un cluster con nodi di storage**

Element Software

NetApp January 15, 2024

This PDF was generated from https://docs.netapp.com/it-it/element-software-123/setup/concept\_setup\_configure\_a\_storage\_node.html on January 15, 2024. Always check docs.netapp.com for the latest.

# **Sommario**

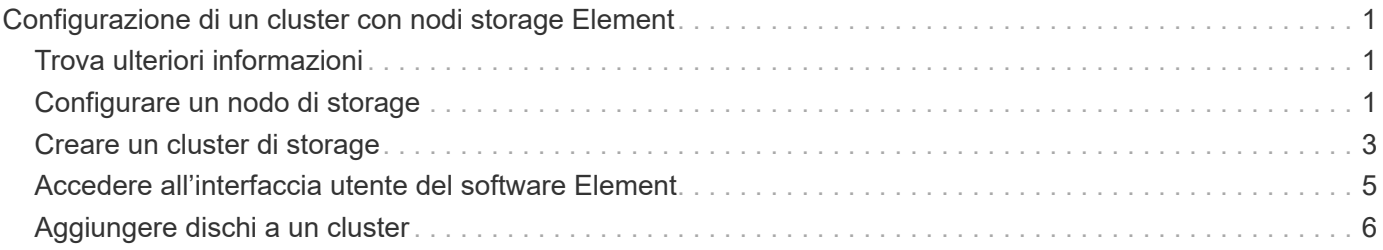

# <span id="page-2-0"></span>**Configurazione di un cluster con nodi storage Element**

È possibile configurare un cluster con nodi di storage e gestirlo utilizzando il software Element dopo aver installato e collegato i nodi in un'unità rack e averli accesi. È quindi possibile installare e configurare componenti aggiuntivi nel sistema di storage.

#### **Fasi**

- 1. ["Configurare un nodo di storage"](#page-2-2)
- 2. ["Creare un cluster di storage"](#page-4-0)
- 3. ["Accedere all'interfaccia utente del software Element"](#page-6-0)
- 4. ["Aggiungere dischi al cluster"](#page-7-0)
- 5. ["Determinare quali componenti di SolidFire installare"](https://docs.netapp.com/it-it/element-software-123/setup/task_setup_determine_which_solidfire_components_to_install.html)
- 6. ["Configurare un nodo di gestione"](https://docs.netapp.com/it-it/element-software-123/setup/task_setup_gh_redirect_set_up_a_management_node.html)

## <span id="page-2-1"></span>**Trova ulteriori informazioni**

• ["Documentazione software SolidFire ed Element"](https://docs.netapp.com/us-en/element-software/index.html)

## <span id="page-2-2"></span>**Configurare un nodo di storage**

È necessario configurare singoli nodi prima di aggiungerli a un cluster. Dopo aver installato e collegato un nodo in un'unità rack e averlo acceso, è possibile configurare le impostazioni di rete del nodo utilizzando l'interfaccia utente per nodo o l'interfaccia utente del terminale del nodo (TUI). Prima di procedere, assicurarsi di disporre delle informazioni di configurazione di rete necessarie per il nodo.

Sono disponibili due opzioni per la configurazione dei nodi di storage:

- [UI per nodo](#page-3-0): Utilizzare l'interfaccia utente per nodo [\(https://<node\\_management\\_IP>:442\)](https://<node_management_IP>:442) per configurare le impostazioni di rete del nodo.
- [TUI](#page-4-1): Utilizzare l'interfaccia utente del terminale del nodo (TUI) per configurare il nodo.

Non è possibile aggiungere un nodo con indirizzi IP assegnati da DHCP a un cluster. È possibile utilizzare l'indirizzo IP DHCP per configurare inizialmente il nodo nell'interfaccia utente, nell'interfaccia telefonica utente o nell'API per nodo. Durante questa configurazione iniziale, è possibile aggiungere informazioni sull'indirizzo IP statico in modo da poter aggiungere il nodo a un cluster.

Dopo la configurazione iniziale, è possibile accedere al nodo utilizzando l'indirizzo IP di gestione del nodo. È quindi possibile modificare le impostazioni del nodo, aggiungerle a un cluster o utilizzare il nodo per creare un cluster. È inoltre possibile configurare un nuovo nodo utilizzando i metodi API del software Element.

 $\left( \begin{matrix} 1 \end{matrix} \right)$ 

A partire dalla versione 11.0 di Element, i nodi possono essere configurati con indirizzi IPv4, IPv6 o entrambi per la propria rete di gestione. Questo vale sia per i nodi di storage che per i nodi di gestione, ad eccezione del nodo di gestione 11.3 e successivo che non supporta IPv6. Quando si crea un cluster, è possibile utilizzare un solo indirizzo IPv4 o IPv6 per MVIP e il tipo di indirizzo corrispondente deve essere configurato su tutti i nodi.

### <span id="page-3-0"></span>**Configurare un nodo di storage utilizzando l'interfaccia utente per nodo**

È possibile configurare i nodi utilizzando l'interfaccia utente per nodo.

#### **A proposito di questa attività**

- È possibile configurare il nodo in modo che disponga di un indirizzo IPv4 o IPv6.
- Per accedere a un nodo, è necessario l'indirizzo DHCP visualizzato nell'interfaccia telefonica utente. Non è possibile utilizzare gli indirizzi DHCP per aggiungere un nodo a un cluster.

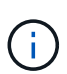

È necessario configurare le interfacce di gestione (Bond1G) e storage (Bond10G) per sottoreti separate. Le interfacce Bond1G e Bond10G configurate per la stessa subnet causano problemi di routing quando il traffico di storage viene inviato tramite l'interfaccia Bond1G. Se è necessario utilizzare la stessa subnet per il traffico di gestione e storage, configurare manualmente il traffico di gestione per utilizzare l'interfaccia Bond10G. È possibile eseguire questa operazione per ciascun nodo utilizzando la pagina **Cluster Settings** dell'interfaccia utente per nodo.

#### **Fasi**

1. In una finestra del browser, inserire l'indirizzo IP DHCP di un nodo.

È necessario aggiungere l'interno :442 per accedere al nodo, ad esempio [https://172.25.103.6:442.](https://172.25.103.6:442)

Viene visualizzata la scheda **Network Settings** (Impostazioni di rete) con la sezione **Bond1G**.

- 2. Inserire le impostazioni di rete di gestione 1G.
- 3. Fare clic su **Applica modifiche**.
- 4. Fare clic su **Bond10G** per visualizzare le impostazioni della rete di storage 10G.
- 5. Inserire le impostazioni della rete di storage 10G.
- 6. Fare clic su **Applica modifiche**.
- 7. Fare clic su **Cluster Settings** (Impostazioni cluster).
- 8. Immettere il nome host per la rete 10G.
- 9. Inserire il nome del cluster.

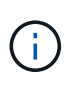

Questo nome deve essere aggiunto alla configurazione per tutti i nodi prima di poter creare un cluster. Tutti i nodi di un cluster devono avere nomi di cluster identici. I nomi dei cluster sono sensibili al maiuscolo/minuscolo.

10. Fare clic su **Applica modifiche**.

### <span id="page-4-1"></span>**Configurare un nodo di storage utilizzando l'interfaccia telefonica utente (TUI)**

È possibile utilizzare l'interfaccia utente del terminale (TUI) per eseguire la configurazione iniziale per i nuovi nodi.

Configurare le interfacce Bond1G (Management) e Bond10G (Storage) per sottoreti separate. Le interfacce Bond1G e Bond10G configurate per la stessa sottorete causano problemi di routing quando il traffico di storage viene inviato tramite l'interfaccia Bond1G. Se è necessario utilizzare la stessa subnet per il traffico di gestione e storage, configurare manualmente il traffico di gestione per utilizzare l'interfaccia Bond10G. È possibile eseguire questa operazione per ciascun nodo utilizzando la pagina **Cluster** > **Nodes** dell'interfaccia utente Element.

#### **Fasi**

1. Collegare una tastiera e un monitor al nodo, quindi accendere il nodo.

Il menu principale dello storage NetApp dell'interfaccia telefonica utente viene visualizzato sul terminale tty1.

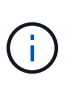

Se il nodo non riesce a raggiungere il server di configurazione, l'interfaccia telefonica utente visualizza un messaggio di errore. Verificare la connessione al server di configurazione o alla rete per risolvere l'errore.

2. Selezionare **Network** > **Network Config**.

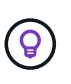

Per spostarsi all'interno del menu, premere i tasti freccia su o giù. Per passare a un altro pulsante o ai campi dei pulsanti, premere **Tab**. Per spostarsi tra i campi, utilizzare i tasti freccia su o giù.

- 3. Selezionare **Bond1G (Management)** o **Bond10G (Storage)** per configurare le impostazioni di rete 1G e 10G per il nodo.
- 4. Per i campi modalità Bond e Stato, premere **Tab** per selezionare il pulsante Help (Guida) e identificare le opzioni disponibili.

Tutti i nodi di un cluster devono avere nomi di cluster identici. I nomi dei cluster sono sensibili al maiuscolo/minuscolo. Se sulla rete è in esecuzione un server DHCP con indirizzi IP disponibili, l'indirizzo 1GbE viene visualizzato nel campo Address (Indirizzo).

5. Premere **Tab** per selezionare il pulsante **OK** e salvare le modifiche.

Il nodo viene messo in uno stato in sospeso e può essere aggiunto a un cluster esistente o a un nuovo cluster.

#### **Trova ulteriori informazioni**

- ["Documentazione software SolidFire ed Element"](https://docs.netapp.com/us-en/element-software/index.html)
- ["Plug-in NetApp Element per server vCenter"](https://docs.netapp.com/us-en/vcp/index.html)

### <span id="page-4-0"></span>**Creare un cluster di storage**

È possibile creare un cluster di storage dopo aver configurato tutti i singoli nodi. Quando si crea un cluster, viene creato automaticamente un account utente amministratore del

cluster. L'amministratore del cluster dispone dell'autorizzazione per gestire tutti gli attributi del cluster e può creare altri account amministratore del cluster.

#### **Di cosa hai bisogno**

- Il nodo di gestione è stato installato.
- Sono stati configurati tutti i singoli nodi.

#### **A proposito di questa attività**

Durante la configurazione del nuovo nodo, gli indirizzi IP di gestione (MIP) 1G o 10G vengono assegnati a ciascun nodo. Per aprire la pagina Create a New Cluster (Crea nuovo cluster), è necessario utilizzare uno degli indirizzi IP del nodo creati durante la configurazione. L'indirizzo IP utilizzato dipende dalla rete scelta per la gestione del cluster.

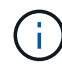

 $\mathbf{d}$  .

Se si desidera attivare l'intero cluster ["crittografia software a riposo",](https://docs.netapp.com/it-it/element-software-123/concepts/concept_solidfire_concepts_security.html#encryption-at-rest-software) è necessario creare il cluster utilizzando ["CreateCluster"](https://docs.netapp.com/it-it/element-software-123/api/reference_element_api_createcluster.html) Metodo API e impostare il parametro enableSoftwareEncryptionAtRest su true. Una volta attivata, la crittografia software a riposo non può essere disattivata nel cluster. La crittografia basata su hardware a riposo può essere ["attivato e disattivato"](https://docs.netapp.com/it-it/element-software-123/storage/task_system_manage_cluster_enable_and_disable_encryption_for_a_cluster.html) dopo la creazione del cluster.

Quando si crea un nuovo cluster, considerare quanto segue:

- Se si utilizzano nodi di storage che risiedono in uno chassis condiviso, è consigliabile progettare la protezione dai guasti a livello di chassis utilizzando la funzione dei domini di protezione.
- Se uno chassis condiviso non viene utilizzato, è possibile definire un layout personalizzato del dominio di protezione.

#### **Fasi**

- 1. In una finestra del browser, immettere https://MIP:443, Dove MIP è l'indirizzo IP del nodo di gestione.
- 2. In Create a New Cluster (Crea nuovo cluster), immettere le seguenti informazioni:
	- VIP di gestione: IP virtuale instradabile sulla rete 1GbE o 10GbE per le attività di gestione della rete.

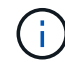

È possibile creare un nuovo cluster utilizzando l'indirizzamento IPv4 o IPv6.

◦ VIP iSCSI (storage): IP virtuale sulla rete 10GbE per lo storage e il rilevamento iSCSI.

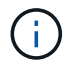

Dopo aver creato il cluster, non è possibile modificare il nome MVIP, SVIP o del cluster.

◦ User name (Nome utente): Il nome utente principale dell'amministratore del cluster per l'accesso autenticato al cluster. Salvare il nome utente per riferimenti futuri.

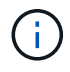

È possibile utilizzare lettere maiuscole e minuscole, caratteri speciali e numeri per il nome utente e la password.

- Password: Password per l'accesso autenticato al cluster. È necessario salvare la password per riferimenti futuri. La protezione dei dati bidirezionale è attivata per impostazione predefinita. Non è possibile modificare questa impostazione.
- 3. Leggere il Contratto di licenza con l'utente finale e selezionare **Accetto**.
- 4. **Opzionale**: Nell'elenco nodi, assicurarsi che le caselle di controllo per i nodi che non devono essere inclusi nel cluster non siano selezionate.
- 5. Selezionare **Create Cluster** (Crea cluster).

Il sistema potrebbe impiegare diversi minuti per creare il cluster a seconda del numero di nodi nel cluster. Su una rete correttamente configurata, un piccolo cluster di cinque nodi dovrebbe richiedere meno di un minuto. Una volta creato il cluster, la finestra Create a New Cluster (Crea nuovo cluster) viene reindirizzata all'indirizzo URL MVIP del cluster e viene visualizzata l'interfaccia utente elemento.

#### **Per ulteriori informazioni**

- ["Gestione dello storage con l'API Element"](https://docs.netapp.com/it-it/element-software-123/api/index.html)
- ["Documentazione software SolidFire ed Element"](https://docs.netapp.com/us-en/element-software/index.html)
- ["Plug-in NetApp Element per server vCenter"](https://docs.netapp.com/us-en/vcp/index.html)

### <span id="page-6-0"></span>**Accedere all'interfaccia utente del software Element**

È possibile accedere all'interfaccia utente Element utilizzando l'indirizzo IP virtuale di gestione (MVIP) del nodo principale del cluster.

Assicurarsi che i blocchi dei popup e le impostazioni NoScript siano disattivati nel browser.

È possibile accedere all'interfaccia utente utilizzando l'indirizzamento IPv4 o IPv6, a seconda della configurazione durante la creazione del cluster.

#### **Fasi**

- 1. Scegliere una delle seguenti opzioni:
	- IPv6: Invio https://[IPv6\_MVIP\_address]. Ad esempio:

https://[fd20:8b1e:b256:45a::1234]/

◦ IPv4: Immettere https://[IPv4 MVIP address]. Ad esempio:

https://10.123.456.789/

- 2. Per DNS, immettere il nome host.
- 3. Fare clic sui messaggi dei certificati di autenticazione.

#### **Per ulteriori informazioni**

- ["Documentazione software SolidFire ed Element"](https://docs.netapp.com/us-en/element-software/index.html)
- ["Plug-in NetApp Element per server vCenter"](https://docs.netapp.com/us-en/vcp/index.html)

### <span id="page-7-0"></span>**Aggiungere dischi a un cluster**

Quando si aggiunge un nodo al cluster o si installano nuove unità in un nodo esistente, le unità vengono automaticamente registrate come disponibili. È necessario aggiungere le unità al cluster utilizzando l'interfaccia utente Element o l'API prima che possano partecipare al cluster.

Le unità non vengono visualizzate nell'elenco Available Drives (unità disponibili) quando sussistono le seguenti condizioni:

- Le unità sono in stato attivo, Rimozione, cancellazione o guasto.
- Il nodo di cui fa parte l'unità è in stato Pending.

#### **Fasi**

- 1. Dall'interfaccia utente di Element, selezionare **Cluster** > **Drives**.
- 2. Fare clic su **Available** (disponibile) per visualizzare l'elenco dei dischi disponibili.
- 3. Effettuare una delle seguenti operazioni:
	- Per aggiungere singoli dischi, fare clic sull'icona **azioni** del disco che si desidera aggiungere e fare clic su **Aggiungi**.
	- Per aggiungere più dischi, selezionare le caselle di controllo delle unità da aggiungere, fare clic su **azioni in blocco** e fare clic su **Aggiungi**.

```
== Find more information
* https://docs.netapp.com/us-en/element-software/index.html[SolidFire
and Element Software Documentation]
* https://docs.netapp.com/us-en/vcp/index.html[NetApp Element Plug-in
for vCenter Server^]
```
#### **Informazioni sul copyright**

Copyright © 2024 NetApp, Inc. Tutti i diritti riservati. Stampato negli Stati Uniti d'America. Nessuna porzione di questo documento soggetta a copyright può essere riprodotta in qualsiasi formato o mezzo (grafico, elettronico o meccanico, inclusi fotocopie, registrazione, nastri o storage in un sistema elettronico) senza previo consenso scritto da parte del detentore del copyright.

Il software derivato dal materiale sottoposto a copyright di NetApp è soggetto alla seguente licenza e dichiarazione di non responsabilità:

IL PRESENTE SOFTWARE VIENE FORNITO DA NETAPP "COSÌ COM'È" E SENZA QUALSIVOGLIA TIPO DI GARANZIA IMPLICITA O ESPRESSA FRA CUI, A TITOLO ESEMPLIFICATIVO E NON ESAUSTIVO, GARANZIE IMPLICITE DI COMMERCIABILITÀ E IDONEITÀ PER UNO SCOPO SPECIFICO, CHE VENGONO DECLINATE DAL PRESENTE DOCUMENTO. NETAPP NON VERRÀ CONSIDERATA RESPONSABILE IN ALCUN CASO PER QUALSIVOGLIA DANNO DIRETTO, INDIRETTO, ACCIDENTALE, SPECIALE, ESEMPLARE E CONSEQUENZIALE (COMPRESI, A TITOLO ESEMPLIFICATIVO E NON ESAUSTIVO, PROCUREMENT O SOSTITUZIONE DI MERCI O SERVIZI, IMPOSSIBILITÀ DI UTILIZZO O PERDITA DI DATI O PROFITTI OPPURE INTERRUZIONE DELL'ATTIVITÀ AZIENDALE) CAUSATO IN QUALSIVOGLIA MODO O IN RELAZIONE A QUALUNQUE TEORIA DI RESPONSABILITÀ, SIA ESSA CONTRATTUALE, RIGOROSA O DOVUTA A INSOLVENZA (COMPRESA LA NEGLIGENZA O ALTRO) INSORTA IN QUALSIASI MODO ATTRAVERSO L'UTILIZZO DEL PRESENTE SOFTWARE ANCHE IN PRESENZA DI UN PREAVVISO CIRCA L'EVENTUALITÀ DI QUESTO TIPO DI DANNI.

NetApp si riserva il diritto di modificare in qualsiasi momento qualunque prodotto descritto nel presente documento senza fornire alcun preavviso. NetApp non si assume alcuna responsabilità circa l'utilizzo dei prodotti o materiali descritti nel presente documento, con l'eccezione di quanto concordato espressamente e per iscritto da NetApp. L'utilizzo o l'acquisto del presente prodotto non comporta il rilascio di una licenza nell'ambito di un qualche diritto di brevetto, marchio commerciale o altro diritto di proprietà intellettuale di NetApp.

Il prodotto descritto in questa guida può essere protetto da uno o più brevetti degli Stati Uniti, esteri o in attesa di approvazione.

LEGENDA PER I DIRITTI SOTTOPOSTI A LIMITAZIONE: l'utilizzo, la duplicazione o la divulgazione da parte degli enti governativi sono soggetti alle limitazioni indicate nel sottoparagrafo (b)(3) della clausola Rights in Technical Data and Computer Software del DFARS 252.227-7013 (FEB 2014) e FAR 52.227-19 (DIC 2007).

I dati contenuti nel presente documento riguardano un articolo commerciale (secondo la definizione data in FAR 2.101) e sono di proprietà di NetApp, Inc. Tutti i dati tecnici e il software NetApp forniti secondo i termini del presente Contratto sono articoli aventi natura commerciale, sviluppati con finanziamenti esclusivamente privati. Il governo statunitense ha una licenza irrevocabile limitata, non esclusiva, non trasferibile, non cedibile, mondiale, per l'utilizzo dei Dati esclusivamente in connessione con e a supporto di un contratto governativo statunitense in base al quale i Dati sono distribuiti. Con la sola esclusione di quanto indicato nel presente documento, i Dati non possono essere utilizzati, divulgati, riprodotti, modificati, visualizzati o mostrati senza la previa approvazione scritta di NetApp, Inc. I diritti di licenza del governo degli Stati Uniti per il Dipartimento della Difesa sono limitati ai diritti identificati nella clausola DFARS 252.227-7015(b) (FEB 2014).

#### **Informazioni sul marchio commerciale**

NETAPP, il logo NETAPP e i marchi elencati alla pagina<http://www.netapp.com/TM> sono marchi di NetApp, Inc. Gli altri nomi di aziende e prodotti potrebbero essere marchi dei rispettivi proprietari.